## 能匠学堂学习申报流程

1、能匠学堂 http://www.51njxt.com 学习证明截图步骤如下:

(申报注意: 一旦点击申报, 不可修改)

当课程学习完成并且考试通过后就可以进行课程的申报。打开"用户中心",点击"我的申报", 选择好年度申报。(申报前需要在"账户设置"里完善个人资料)

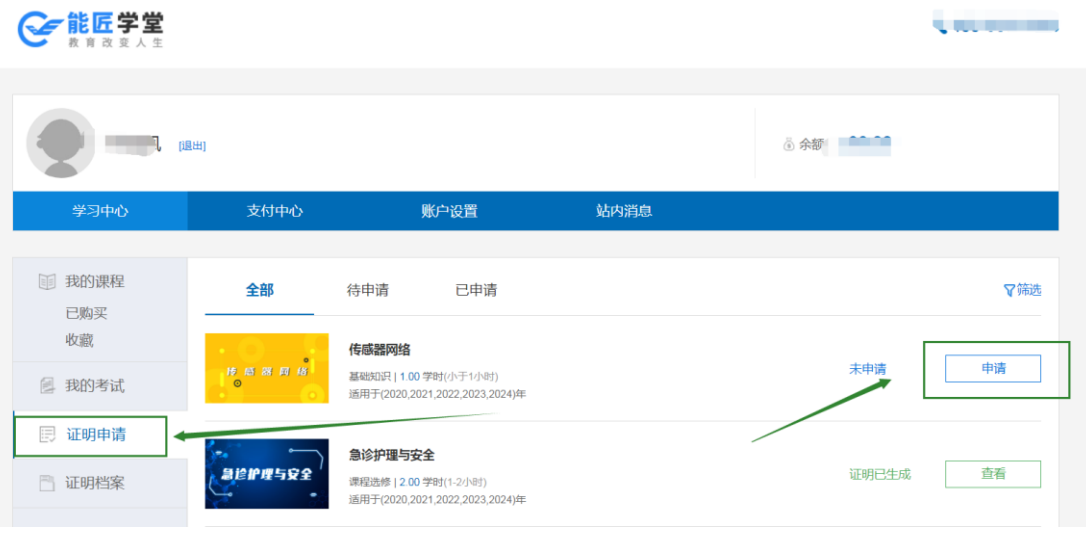

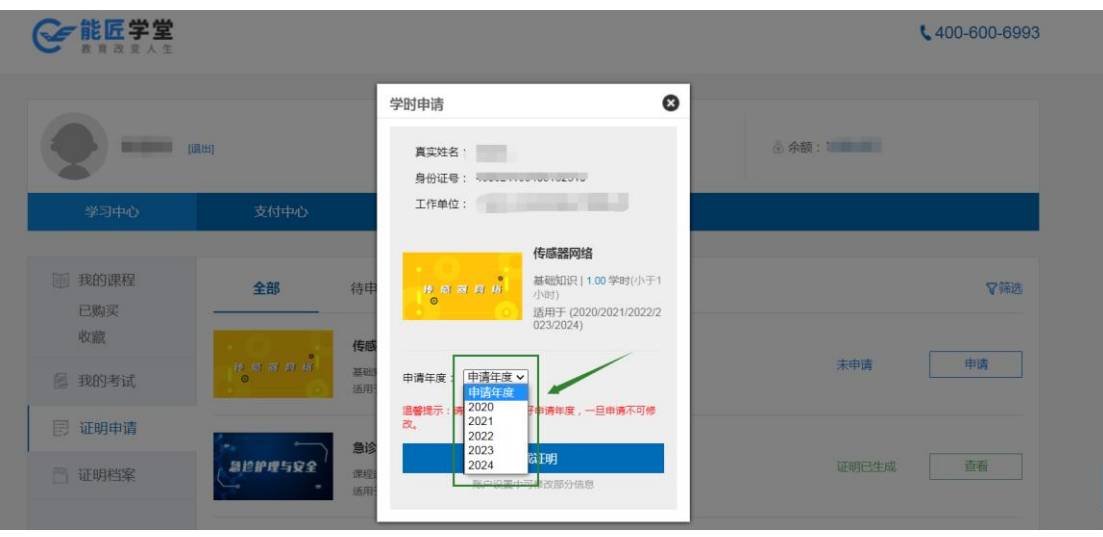

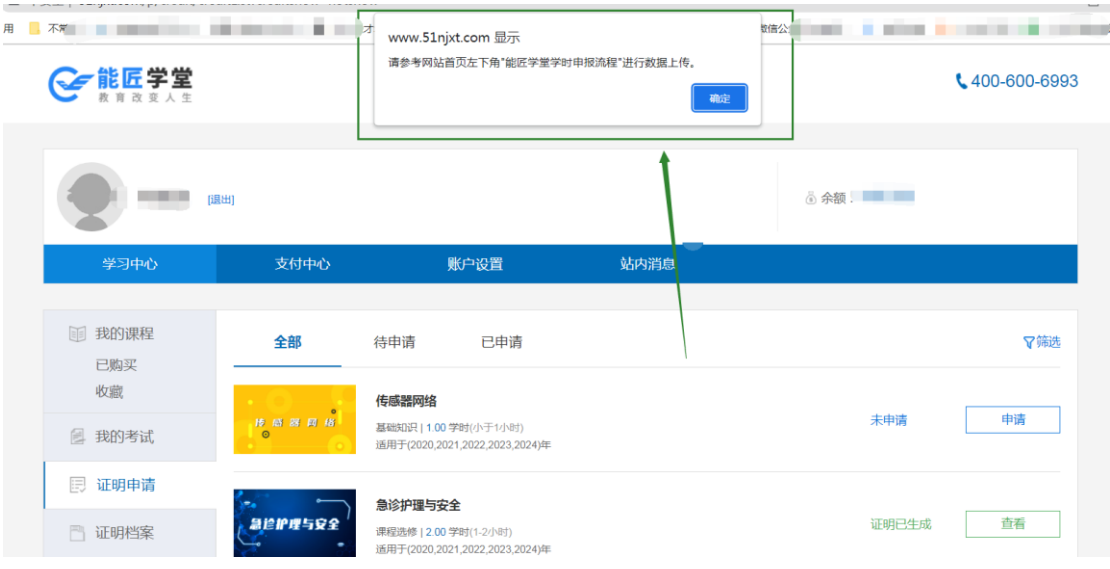

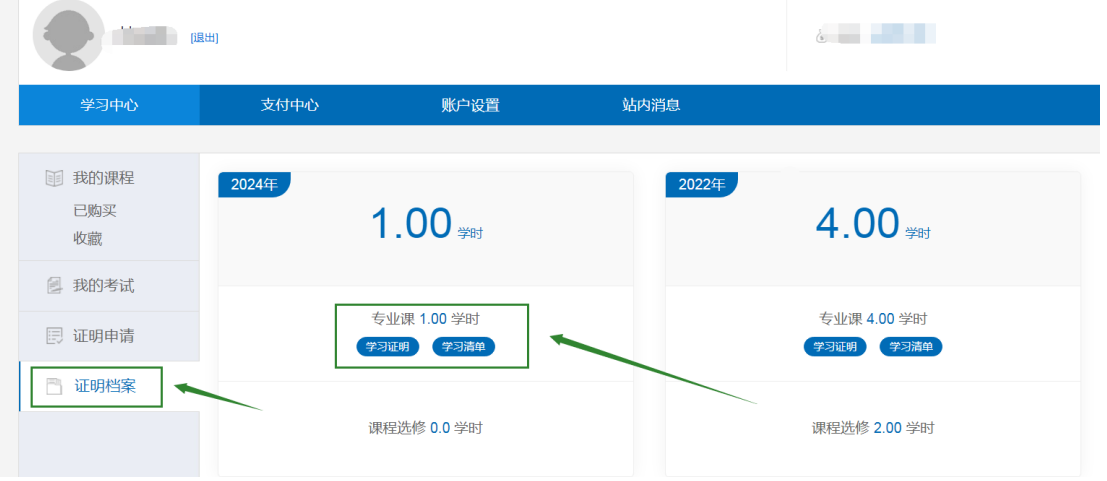

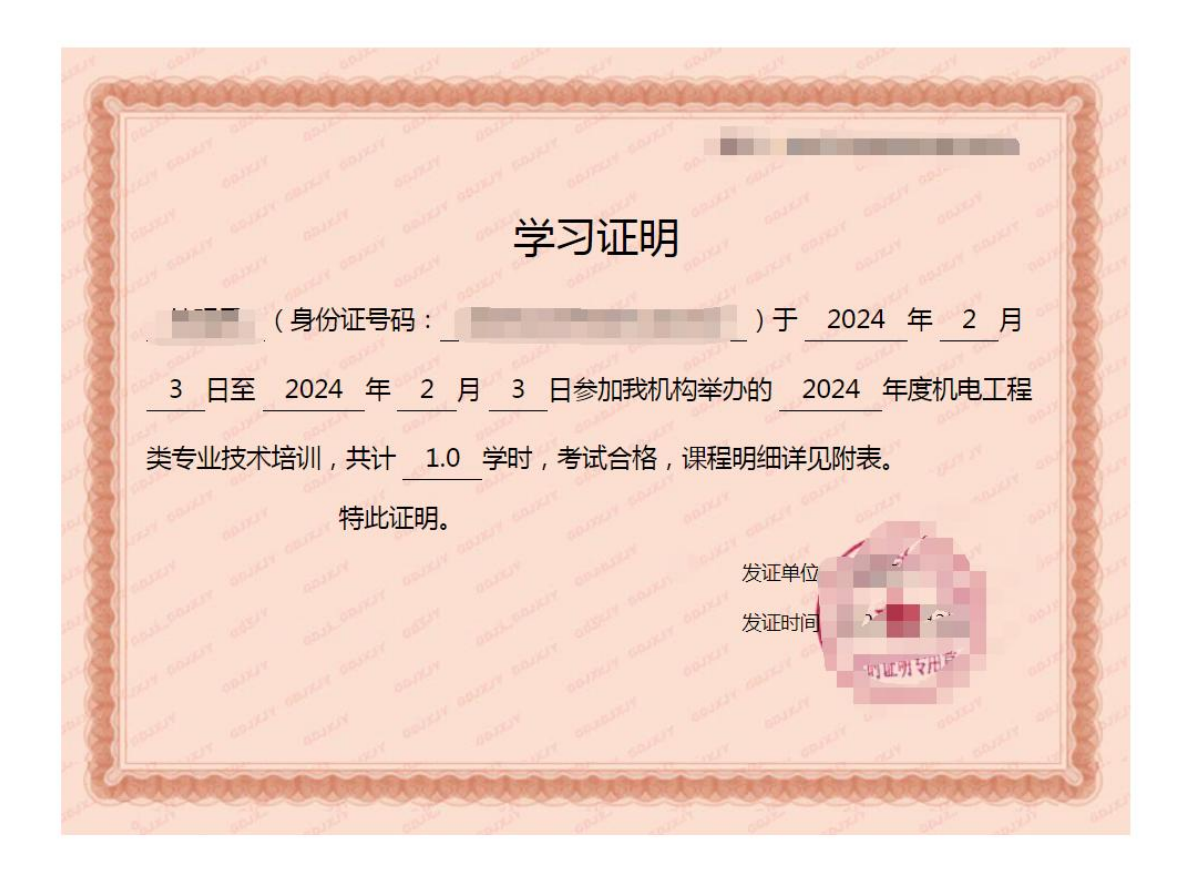

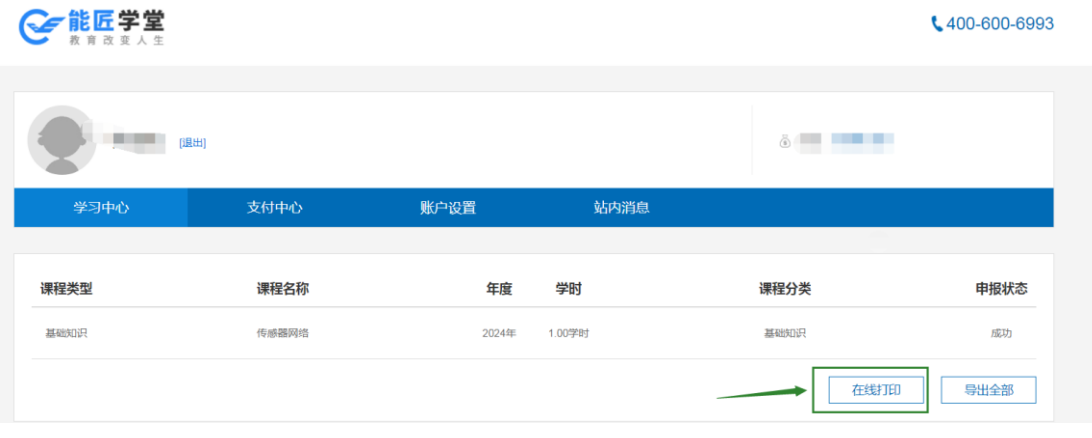

## ★下面就到申报的具体流程:

1. 登陆广东省专业技术人员继续教育系统

(http://gdrst.gdhrss.gov.cn/publicfiles/business/htmlfiles/jxjyglxt/index.html), 从"个人入口 登陆:

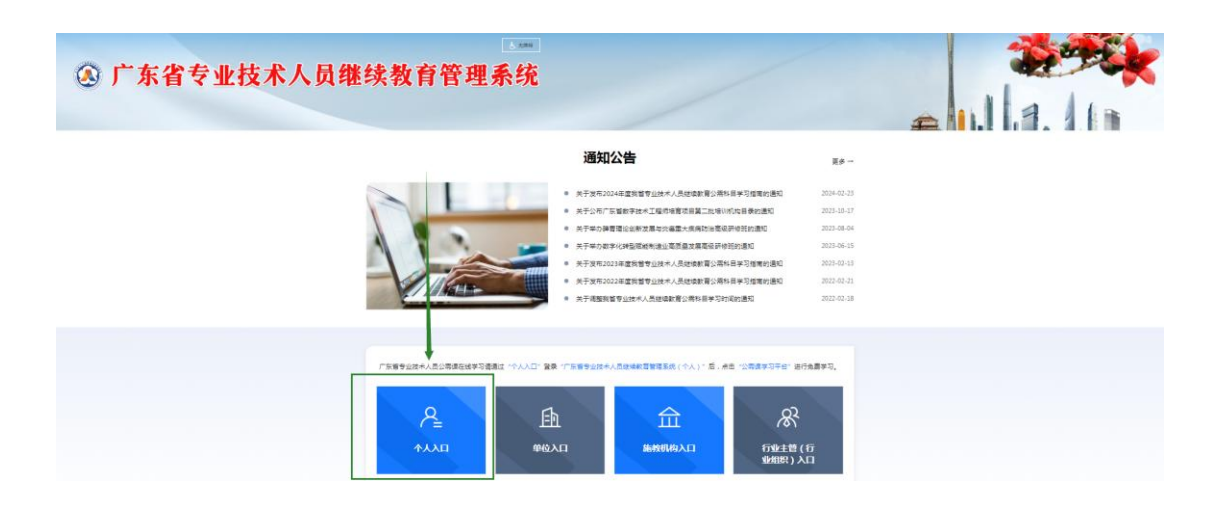

、点击"继续教育记录":

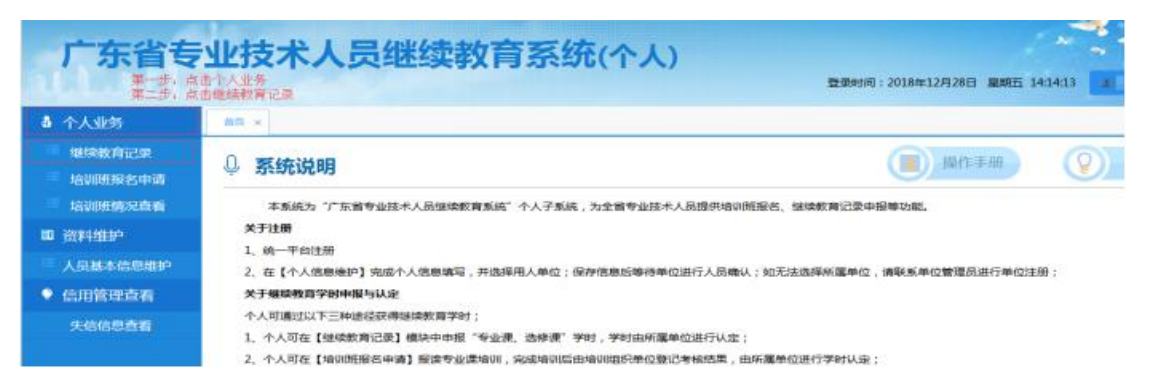

、点击右上角"添加"按钮:

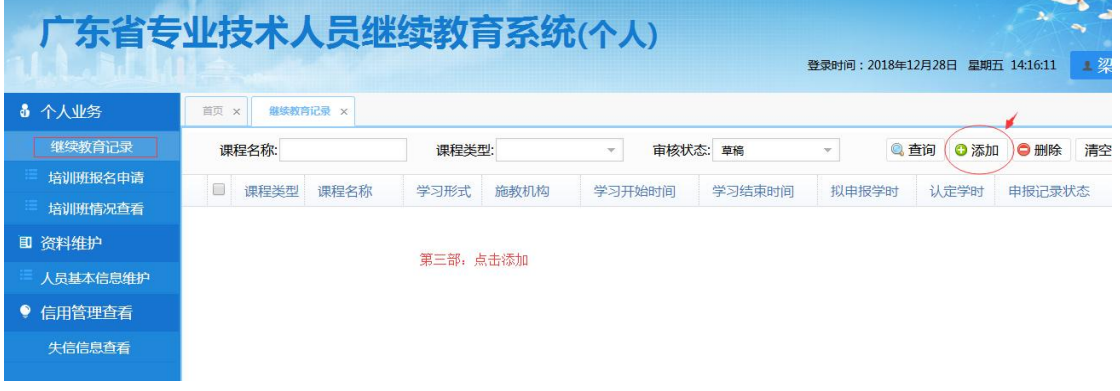

、根据学习证明的信息,完善培训记录。核对信息,新增附件(附件为学习证明)确认信 息正确然后保存。最后一步,确认送审。(★注意填写申报日期)

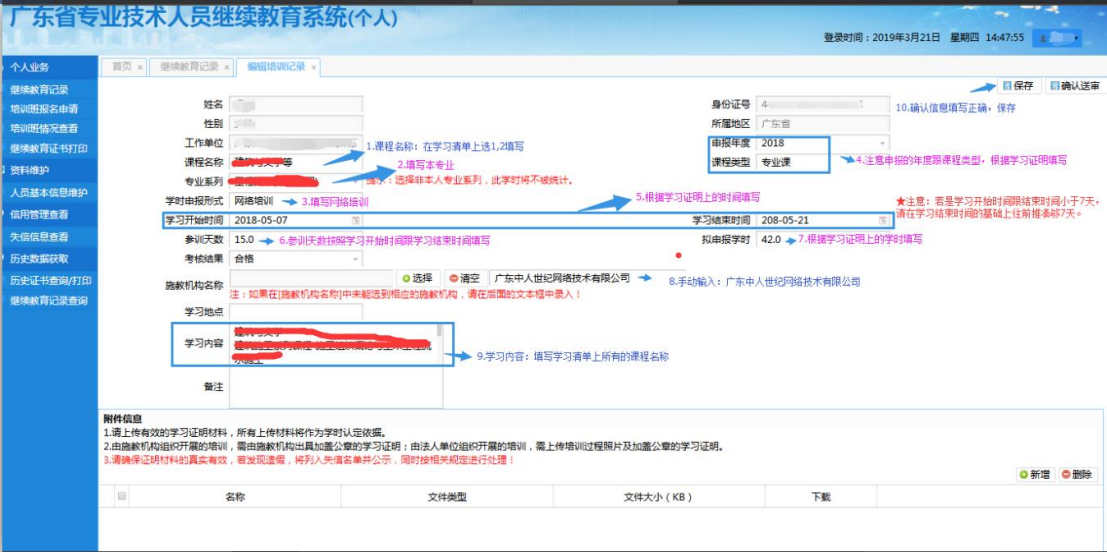

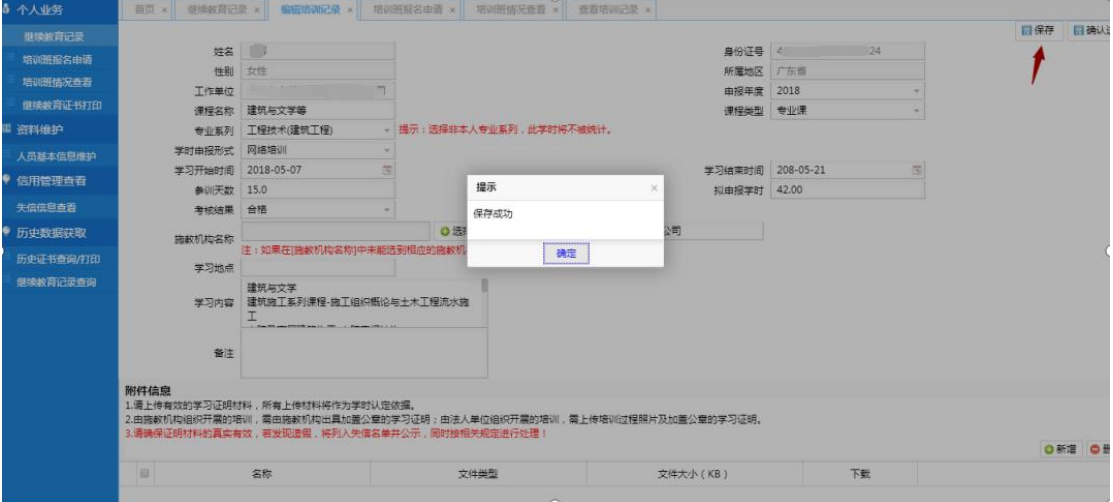

## 广东省专业技术人员继续教育系统(个人)

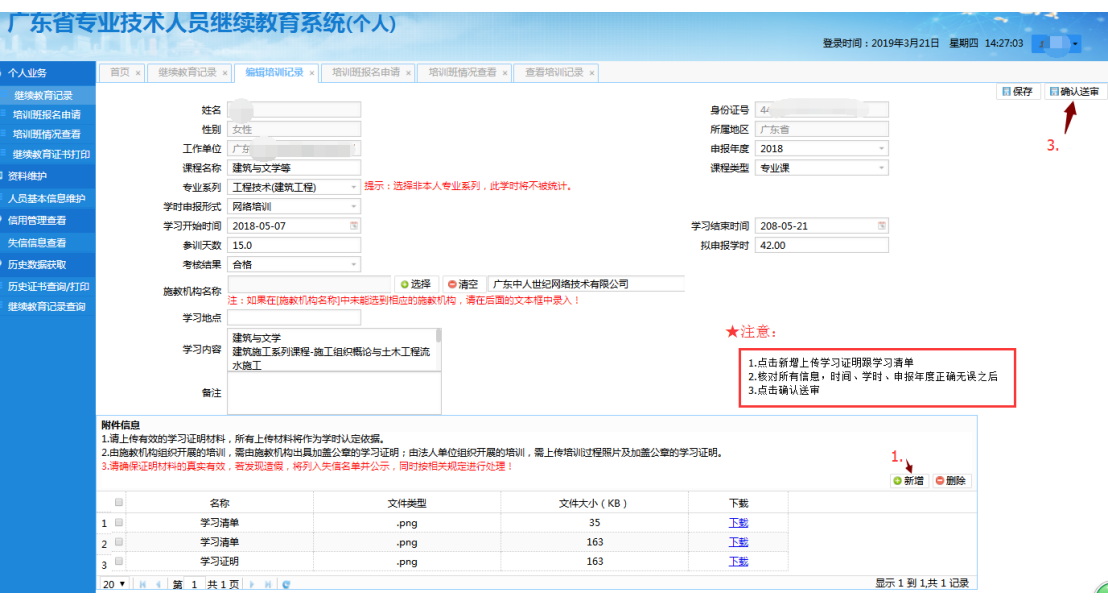

5、确认送审之后,点击"继续教育记录",选择"待审",然后点击查询,看是否有申报的 记录。如下图

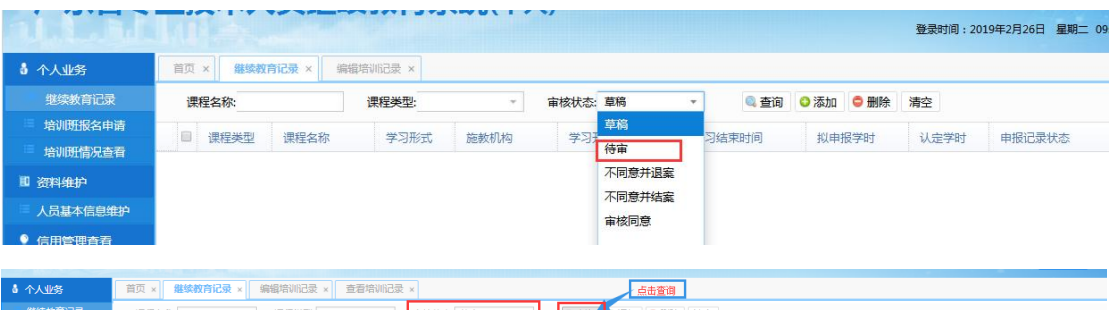

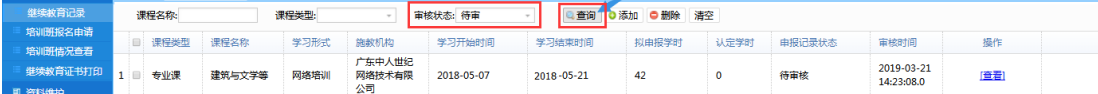